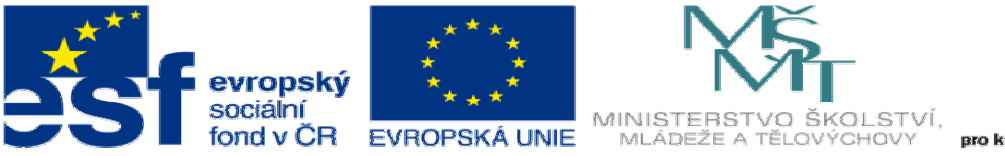

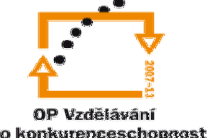

INVESTICE DO ROZVOJE VZDĚLÁVÁNÍ

## **DUM 3 téma: Kapsování 2D**

**ze sady: 1 tematický okruh sady: CAM systémy** 

**ze šablony: 6 P**ř**íprava a zadání projektu** 

**Ur**č**eno pro : 3 a 4 ro**č**ník** 

**vzd**ě**lávací obor: 23-41-M/01 Strojírenství Vzd**ě**lávací oblast: odborné vzd**ě**lávání** 

**Metodický list/anotace: VY\_32\_INOVACE\_06103ml.pdf** 

 **Zpracoval: Ing. Bohuslav Kozel SPŠ a VOŠ Kladno** 

## DUM 03 EdgeCAM – Kapsování 2D

- 1. Otevřete model deska3 v EdgeCAMU. Model uložte k sobě do adresáře, do kterého můžete zapisovat.
- 2. Zjistěte rozměry
- 3. V CAD části pouze označíme útvary, nahoře modely, rozpoznat útvary, 2D dutina

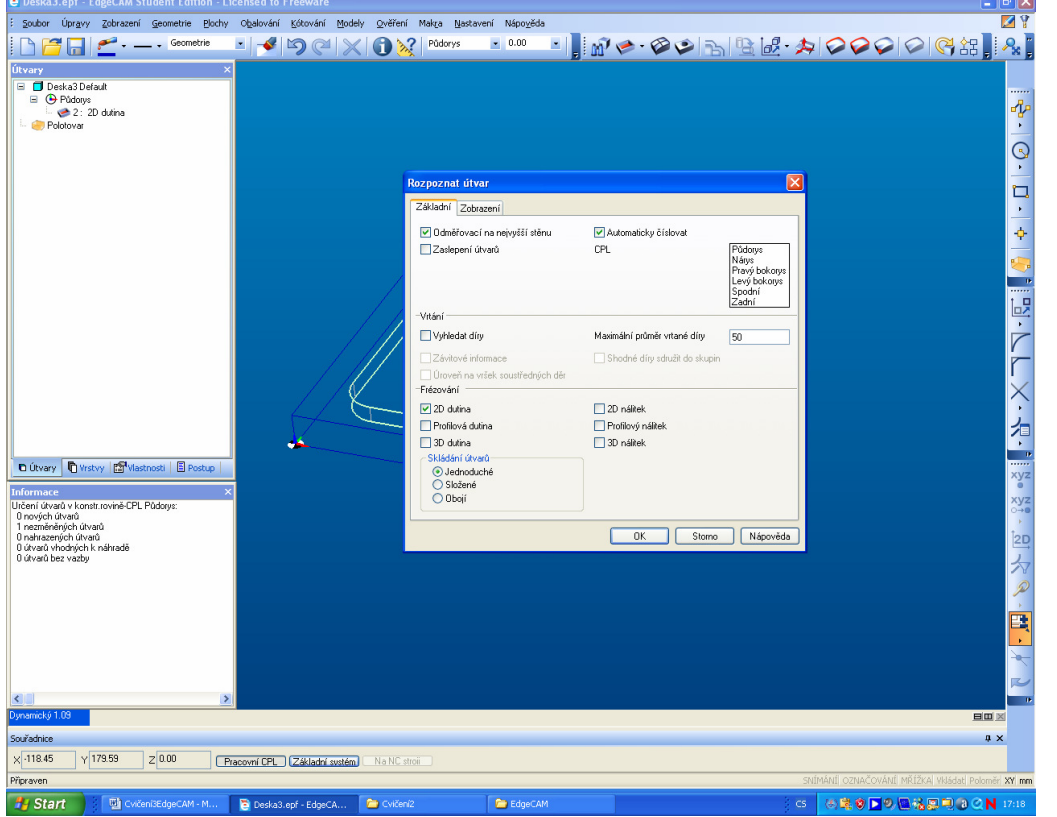

Dále upřesněte materiál a polotovar jako v předešlých cvičeních

- 4. Vložte postup, název, frézování a postprocesor
- 5. Nyní se přepneme do CAM části a vložíme operaci hrubování. Zadejte nástroj kulovou frézu průměr 16. Pokud se označí při výběru geometrie v útvarech geometrie, v našem případě 2D dutina, načte si všechny výšky systém sám, mimo hloubky záběrů, vložte např. 3mm
- 6. Zkuste simulaci

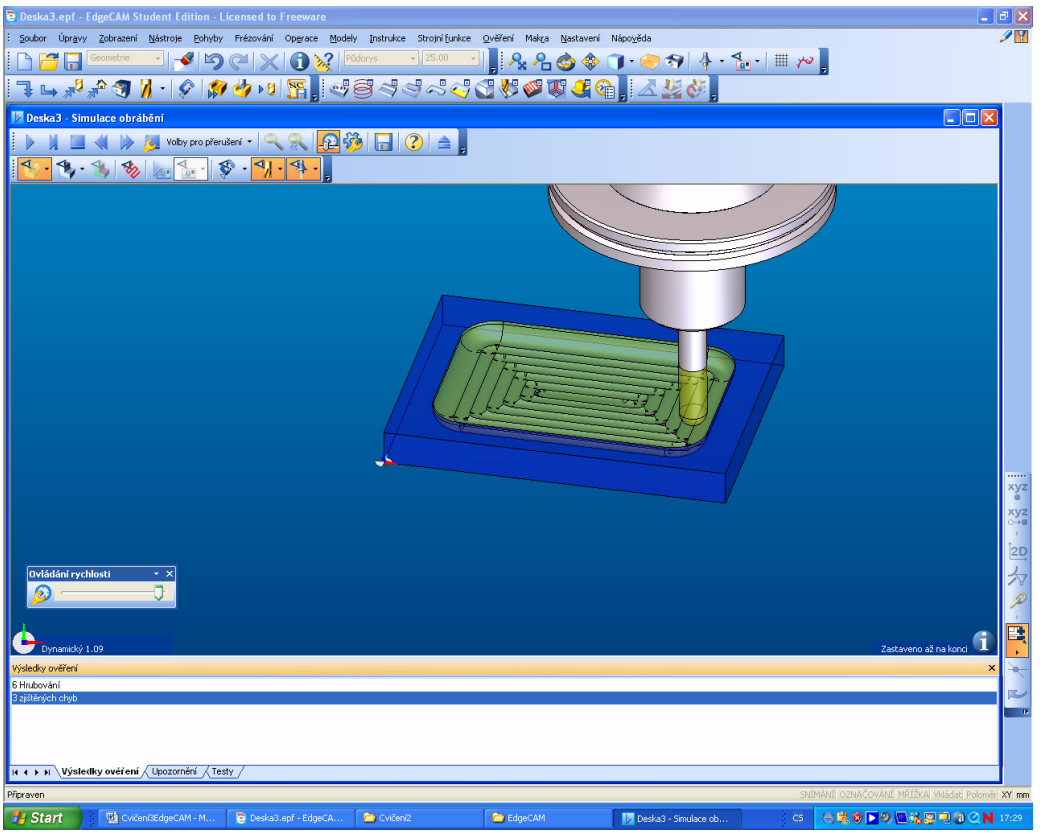

**7. Start 7. Register obrobená plocha není hladká**, srovnáme ji dokončovací operaci, např. frézovat rovinné plochy. Při výběru geometrie budeme používat zase 2D dutinu nalevo v útvarech

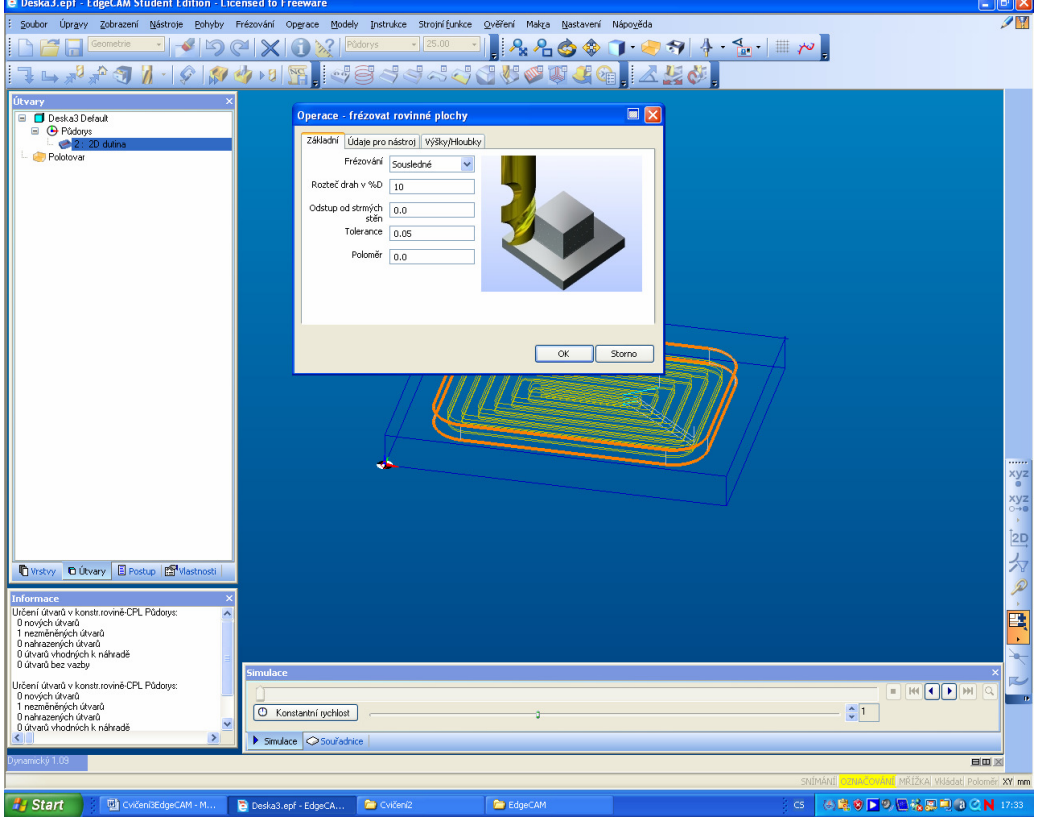

- Vybereme nástroj ostrou rohovou frézu,
- 8. Zkuste simulaci

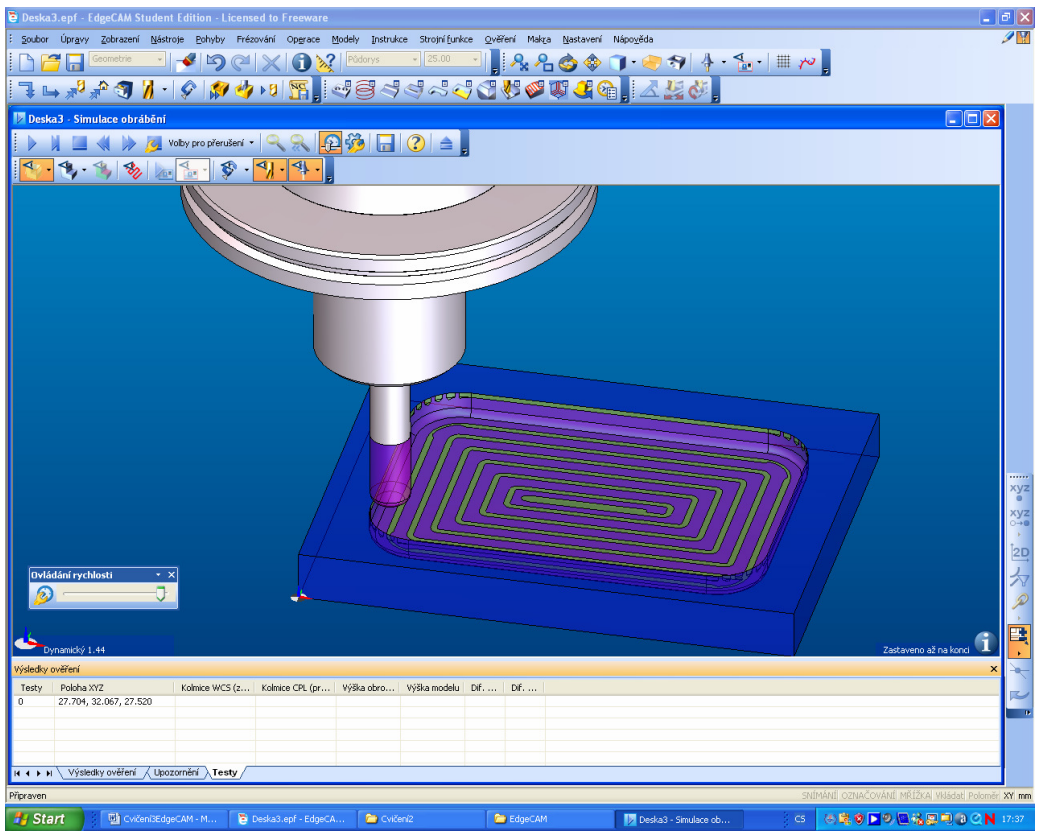

**19. Start** Start School School operace i nástroje je možné dodatečně upravovat, měnit a zaměňovat 9. Všechny operace i nástroje je možné dodatečně upravovat, měnit a zaměňovat 10. Toť vše